## • **ALMOXARIFADO**

Procedimento a ser seguindo para **retirada de materiais no almoxarifado**:

- **Comparecer ao setor** no horário indicado para retirada de materiais: **07:30 às 18:30;**
- Solicitar o material;
- Servidor do setor registrará saída via SUAP;
- Retirar o material.

### **Importante:**

• O servidor que for notificado via e-mail, por esse setor que, os materiais e equipamentos foram entregues deve realizar o **ateste dos itens** o mais rápido possível, de preferência em **até 5 dias úteis**.

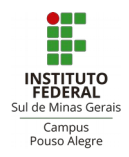

# • **PATRIMÔNIO**

Procedimento a ser seguindo para **deferimento de bens no SUAP**:

- Acesse o **SUAP** por meio do link enviado por e-mail para aprovação da requisição de patrimônio;
- **Selecione os itens** da requisição e clique em **'Aprovar itens selecionados'**;
- Depois no canto superior direito clique em **'Deferir'**;
- **Não é necessário informar a sala do bem, basta Salvar.**

### **Importante:**

- Caso queira consultar quais itens estão sob sua carga patrimonial, basta clicar na sua foto no canto superior esquerdo da tela inicial do SUAP e depois em 'Carga **Patrimonial**
- Qualquer mudança do bem seja na localização ou servidor responsável, deve ser informado a esse setor.

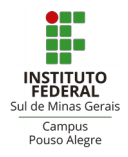

## • **INFRAESTRUTURA**

Procedimento a ser seguindo para a **solicitação de serviços de manutenção** no SUAP:

- Acesse o **SUAP**: Clique em **Central de Serviços > Abrir Chamado**;
- Escolha a opção **'Manutenção da Infraestrutura'** e uma área do serviço (caso sua demanda não esteja discriminada escolha a que mais se aproxima);
- Na descrição informe a **situação, o local** e melhor **horário** (caso o espaço não esteja sempre aberto) para o atendimento;
- Confirme a demanda e acompanhe o andamento de sua solicitação;
- Quando o chamado for **Resolvido** não se esqueça de **'Fechar o Chamado'** no canto superior direito.

### **Importante:**

• Lembro que a partir de hoje nenhuma solicitação de serviço de manutenção acontecerá sem que se siga esse procedimento e que nenhuma demanda deve ser passada direto aos profissionais terceirizados.

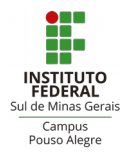

# **TRANSPORTES**

## IMPORTANTE: PROCEDIMENTOS AINDA PODEM SOFRER ALTERAÇÃO DEVIDO PORTARIA 112/2020 - GAB/RET/IFSULDEMINAS

## ◦ ORIENTAÇÕES VIAGEM DENTRO DE SEDE

- Procedimento a ser seguindo para agendamento de viagens a serviço dentro de Pouso Alegre:
- Preencha a Requisição agendamento de veículos para viagens no site do campus Pouso Alegre > Portal do Servidor com no mínimo 15 dias de antecedência à viagem;
- Aguardar confirmação do setor de transportes;
- Se o condutor do veículo for o servidor, este deverá estar com a portaria vigente junto ao gabinete;

# ◦ ORIENTAÇÕES VISITA TÉCNICA E COLABORADOR EVENTUAL

Procedimento para agendamento de visitas técnicas, científicas, culturais e/ou desportivas e deslocamento de colaboradores eventuais.

- O servidor responsável pela visita deve ter conhecimentos das determinações da Portaria 49/2017 - Regulamento de Visitas Técnicas, Científicas, Culturais e Desportivas do campus Pouso Alegre;
- Cabe ao servidor responsável pela visita preencher o Formulário de Solicitação de Visita Técnica, Científica, Cultural ou Desportiva.
	- A Diretoria de Ensino, Pesquisa e Extensão junto com as coordenadorias a ela relacionadas, analisarão as solicitações e enviarão a demanda ao setor de transportes;
- Quando a *visita técnica* for fora da sede, isto é, cidade de Pouso Alegre, o servidor responsável pela visita técnica também deverá seguir o procedimento abaixo para viagem fora de sede;

Importante:

• Não serão agendadas sob hipótese alguma visitas técnicas que não tenham sido aprovadas pelos coordenadores de ensino, pesquisa ou extensão.

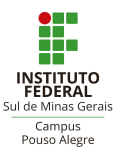

- Nenhuma visita técnica, científicas, culturais e/ou desportivas acontecerá sem que se siga esse procedimento.
- Toda visita tem como ponto de início e término o Campus Pouso Alegre, sendo assim, não é autorizado nenhuma parada para buscar ou deixar servidores e alunos.

# • ORIENTAÇÕES VIAGEM FORA DE SEDE

- Acessar o SUAP: Clique em Documentos/processos > Documentos eletrônicos > Documentos;
- No canto superior direito da tela, clicar em 'Adicionar documento de texto' (se esta função não aparecer, é necessário solicitar acesso);
- Em 'Tipo de documento' selecione 'Requerimento para Afastamento de Sede';
- Em seguida, no campo 'Modelo de Documento de Texto' escolher "Requerimento para Afastamento de Sede'", redigir o assunto e Salvar;
- Você terá acesso a uma tela com o modelo do documento, para preenchê-lo clique em EDITAR;
- Após preencher, clique em CONCLUIR;
- Assinar o documento através do botão ASSINAR e solicitar assinatura da chefia imediata;
- No caso de haver pedido de diária, deverá também ser solicitado a assinatura da Direção-Geral;
- Após obter as assinaturas da chefia imediata e, se for o caso, da Direção-geral clicar no botão Finalizar o documento;
- Criar processo através do botão CRIAR PROCESSO;
- Preencher o campo INTERESSADOS (que pode ser qualquer servidor vinculado a viagem em questão);
- Escolha o tipo de documento "Orçamento e Finanças: Diárias/Passagens/Afastamento Sem Ônus";
- Encaminhar o processo com a opção "com ou sem despacho", por meio da opção de busca auto completar para o setor responsável:

POA-TRANSP (Coordenadoria de Infraestrutura e Serviços – Setor de transporte) - Caso seja viagem a serviço;

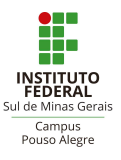

POA-CEXT (Coordenadoria de extensão) - Caso seja visita técnica.

◦ Após envio do processo o setor de transportes lançará a viagem no sistema SCDP e devolverá o processo ao interessado.

Assim que a viagem for finalizada, o servidor deve elaborar um relatório de viagem da seguinte forma:

- Acesse o SUAP: Clique em Documentos/processos > Documentos eletrônicos > Documentos;
- No canto superior direito da tela, clicar em 'Adicionar documento de texto' (se esta função não aparecer, é necessário solicitar acesso);
- Em 'Tipo de documento' selecione 'Relatório de viagem nacional';
- Em seguida, no campo 'Modelo de Documento de Texto' escolher "Relatório de viagem", redigir o assunto e Salvar;
- Você terá acesso a uma tela com o modelo do documento, para preenchê-lo clique em EDITAR;
- Assinar o documento através do botão ASSINAR e finalizar clicando no botão Finalizar o documento;
- Busque o processo que criou para a diária (Processos eletrônicos > processos > buscar processo);
- Ao abrir o processo adicionar documento interno e procurar o relatório de viagem criado;
- Depois de adicionar o relatório reenviar o processo ao setor responsável: POA-TRANSP (Coordenadoria de Infraestrutura e Serviços – Setor de transporte)
	- Após a prestação contas o setor de transportes finalizará o processo no SCDP.

Importante:

• Nenhuma viagem fora de sede acontecerá sem que se siga esse procedimento.

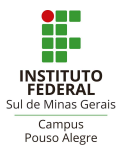

## ◦ ORIENTAÇÃO CONTROLE DE VEÍCULOS

Portaria 19/2017 traz as orientações sobre o controle de acesso, circulação e permanência de veículos e pessoas no campus.

Importante:

• Artigo 8º §3º: "A velocidade máxima permitida para o tráfego de veículos automotores nas vias é 30 quilômetros por hora, visando a prevenção de acidentes."

Como novo procedimento, todas as viagens em carro oficial, serão registradas pelos vigilantes na portaria do campus. Ele coletará informações como quilometragem, horário, dia e condutor do veículo, quando da saída e do retorno.

Quando se fizer necessário que o servidor seja o condutor do veículo oficial, esse setor solicitará a portaria de direção vigente.

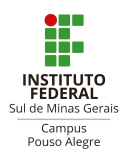